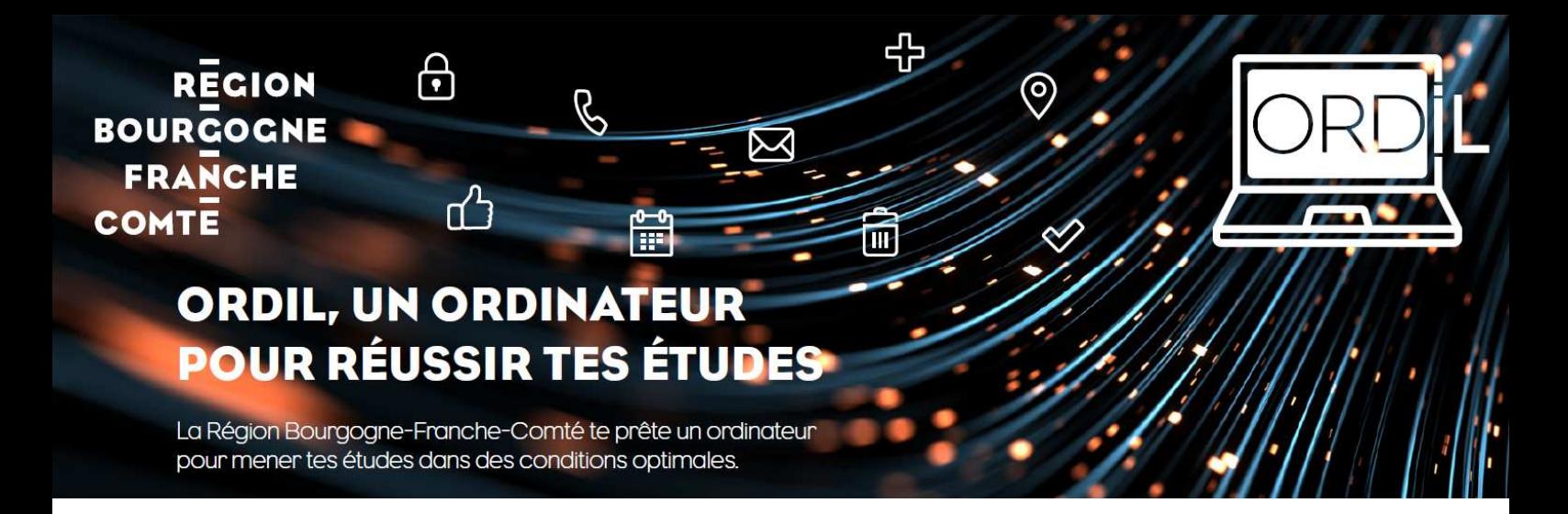

# **Guide de présentation et de prise en main**

### **Principales fonctionnalités**

L'ordinateur portable proposé fait partie de la gamme éducation de Lenovo. Il est spécialement conçu pour répondre aux usages pédagogiques attendus en lycée. Il est destiné à une utilisation de bureautique et de navigation sur Internet. Il n'est pas adapté aux jeux et aux logiciels métiers techniques nécessitant plus de ressources.

Désignation **: LENOVO 14w Gén2** 

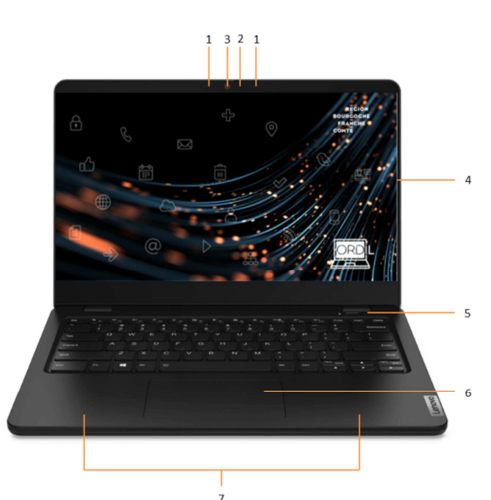

- *1. Microphones*
- *2. Voyant de la caméra*
- *3. Caméra*
- *4. Ecran*
- *5. Bouton d'alimentation*
- *6. Pavé tactile*
- *7. Antennes sans fil LAN / Bluetooth*

- *1. Voyant d'état de la batterie/charge*
- *2. Connecteur USB-C™ / Connecteur d'alimentation*
- *3. Connecteurs USB 3.0*
- *4. Connecteur HDMI*
- *5. Connecteur audio*
- *6. Prise de sécurité*
- *7. Logement pour carte microSD*

# **Caractéristiques techniques**

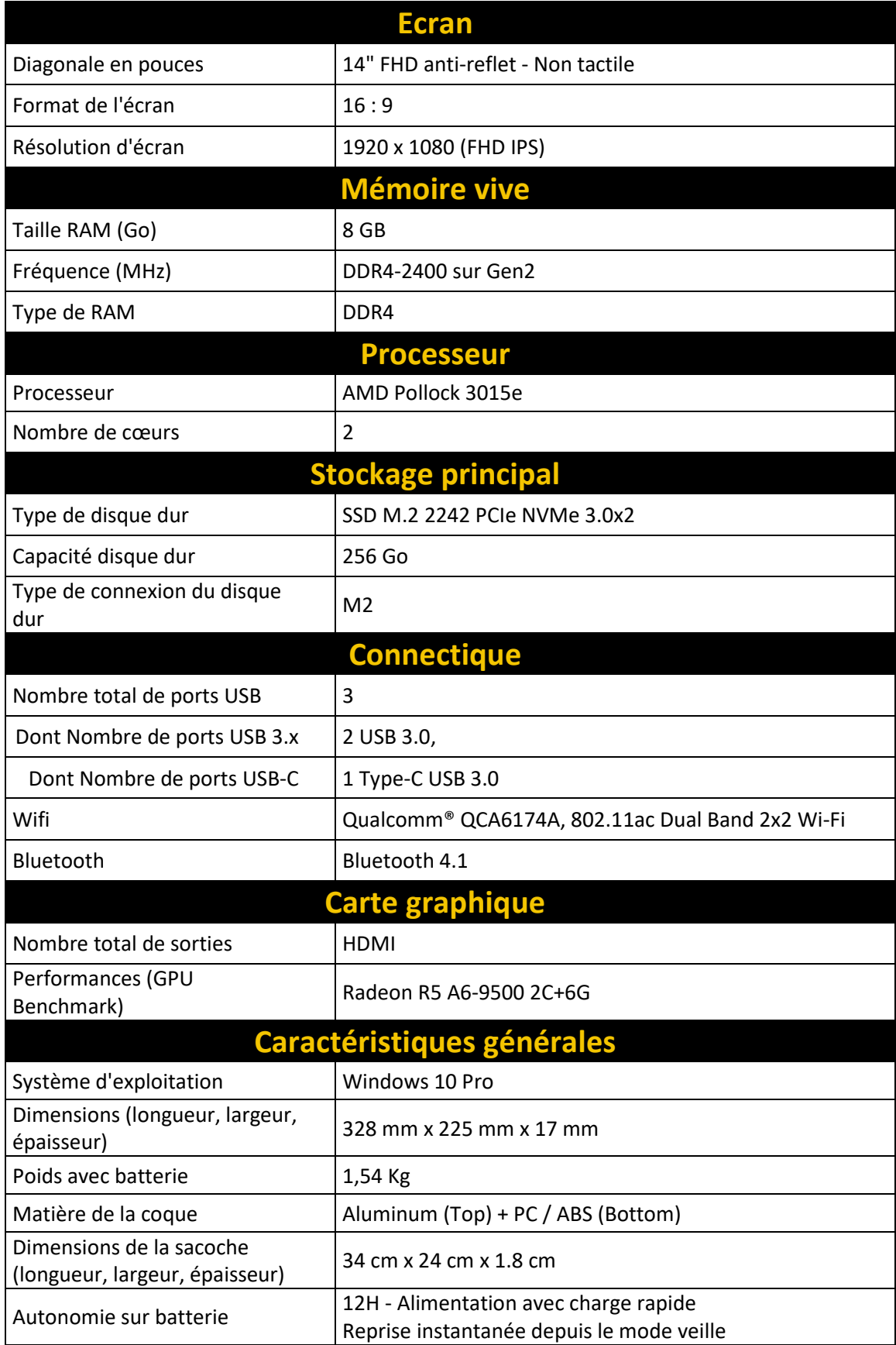

## **Logiciels fournis**

- Suite bureautique : Libre Office
- Lecteur Pdf : Acrobat Reader DC
- Outil d'édition et de retouche d'image : Gimp
- Lecteur multimédia : VLC
- Logiciel d'édition audio : Audacity
- Navigateurs Internet : Firefox, Google Chrome, Microsoft Edge
- Page d'accueil sur navigateur : https://region.eclat-bfc.fr/
- Moteur de recherche par défaut des navigateurs : Qwant
- Antivirus : Windows Defender

### **Première utilisation**

**Lors du premier démarrage** de ton ordinateur, une fenêtre de connexion s'ouvre automatiquement. Le compte est : **lyceen-bfc** et le mot de passe temporaire est : **Lyc33n-BfC;\* Important :** il t'est demandé de le changer et de mettre un mot de passe personnel. **Attention, tu seras le seul à la connaitre, alors ne l'oublie pas**.

#### **Pour connecter ton portable au wifi**

Par défaut, le mode wifi est activé sur le portable. Pour accéder au réseau wifi de ton logement, clique sur l'icône en bas à droite de ton écran. Le signal wifi apparaîtra. Sélectionne-le pour t'y connecter.

### **Pour allumer ton portable**

Appuie sur le bouton d'alimentation situé en haut et à droite du clavier.

### **Pour éteindre ton portable**

Clique sur le bouton « Menu démarrer », puis sélectionne « Arrêter ». Pour le mode veille, sélectionne « Mettre en veille ».

### **Sauvegarde de tes données personnelles**

Pense à faire régulièrement des sauvegardes de tes données personnelles sur une clé USB ou un disque dur externe. En cas de problème avec l'équipement (panne, perte ou vol), ces sauvegardes te seront utiles.

### **Assistance**

**La Poste E-éducation** est le prestataire **en charge de l'assistance** utilisateur. C'est **ton correspondant** pour tout ce qui concerne les pannes matérielles.

**Attention,** La Poste E-éducation est là pour répondre aux demandes suivantes :

- de diagnostic et gestion des pannes matérielles
- de restauration du système d'exploitation
- de déclaration de casse et vol
- de remplacement d'un équipement
- liées au petit matériel (sacoche, etc.)

En dehors de ce périmètre, le support ne prendra pas en charge les demandes.

#### **Pour tout problème technique, tu dois suivre la procédure suivante :**

1) **Déclarer la panne** par mail crbfc.cs@laposte.fr ou téléphone **02 28 49 39 67** (du lundi au vendredi de 8h à 20h avec une pause méridienne et le samedi de 8h à 12h.

#### **2) La POSTE E-éducation valide la prise en charge**

Dans la mesure du possible, ta difficulté sera réglée par téléphone par le téléopérateur.

Si une intervention est nécessaire, le centre de service de La POSTE E-éducation te transmet un bordereau d'envoi colissimo par courriel.

#### **3) Envoyer le matériel :**

- **Durant l'année scolaire**, il te faudra récupérer un carton d'expédition fourni par La POSTE E-éducation au sein de ton établissement, ainsi qu'une enveloppe plastique confidentielle.
- Mets ton équipement dans ce carton que tu glisses ensuite dans l'enveloppe plastique confidentielle.
- Colle le bordereau d'envoi colissimo sur l'enveloppe plastique confidentielle.

ou

- **Lors de la période des vacances estivales**, lorsque de que ton établissement est fermé, La POSTE Eéducation t'enverra, à ton adresse postale, un carton d'expédition, ainsi qu'une enveloppe plastique confidentielle.
- Mets ton équipement dans ce carton que tu le glisses ensuite dans l'enveloppe plastique confidentielle.
- Colle le bordereau d'envoi colissimo sur l'enveloppe plastique confidentielle.

**Important** : avant tout envoi, fais une sauvegarde de tes données qui sont sur ton portable (si cela est possible).

#### **4) Analyse de la panne au centre de maintenance La POSTE E-éducation**

Dès réception de ton envoi, un technicien du centre de maintenance va analyser le PC en panne, puis, soit le remettre en service, soit procéder au remplacement (d'où l'importance de la sauvegarde des données le cas échéant).

#### **5) Renvoi du PC**

Le technicien du centre de maintenance procède au renvoi d'un PC dans l'emballage approprié ainsi qu'une enveloppe neuve (que tu pourras réutiliser pour tes prochains SAV). Cet envoi sera accompagné d'une attestation de prise en charge « service après-vente ».

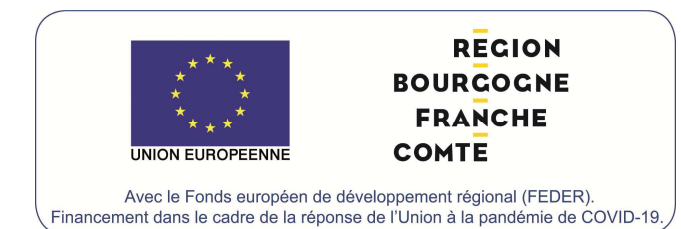

Ce dispositif bénéficie d'un financement des fonds européens REACT-EU inscrits dans le cadre de la crise Covid-19.